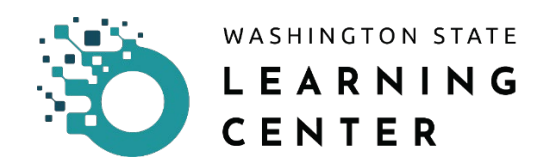

# **How to Assign a Proxy**

**Click on the "Self" icon** on the home page.

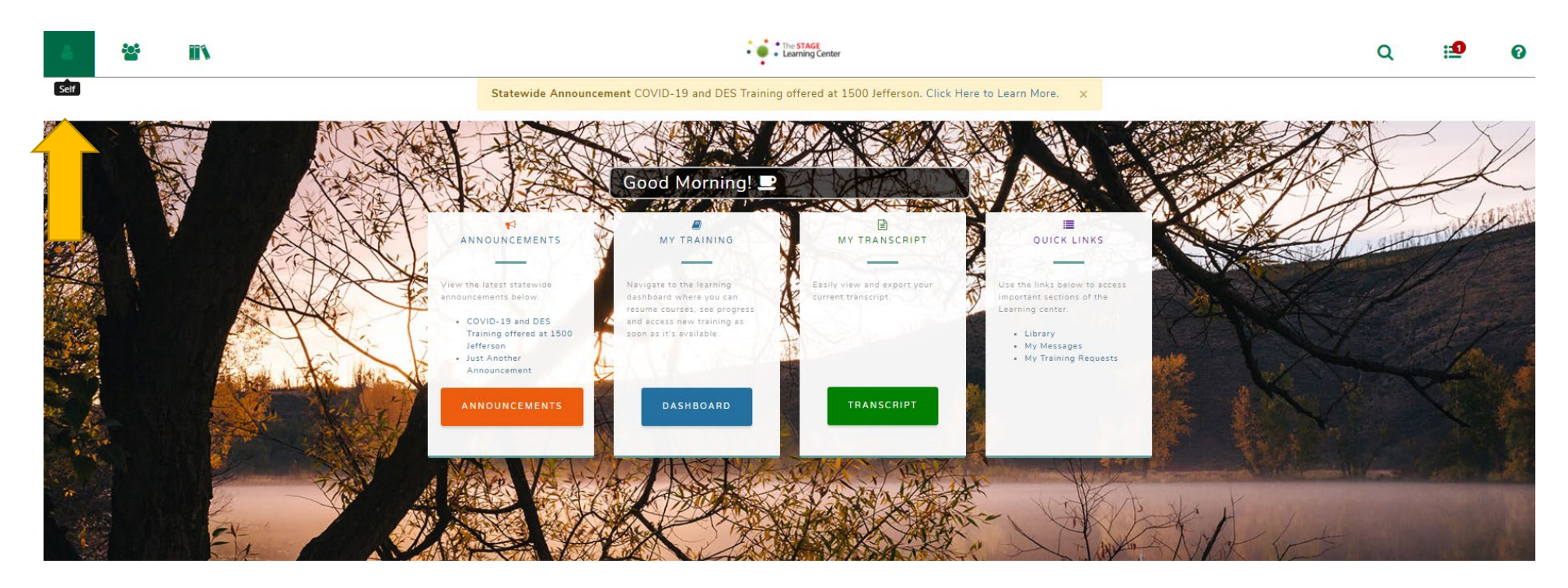

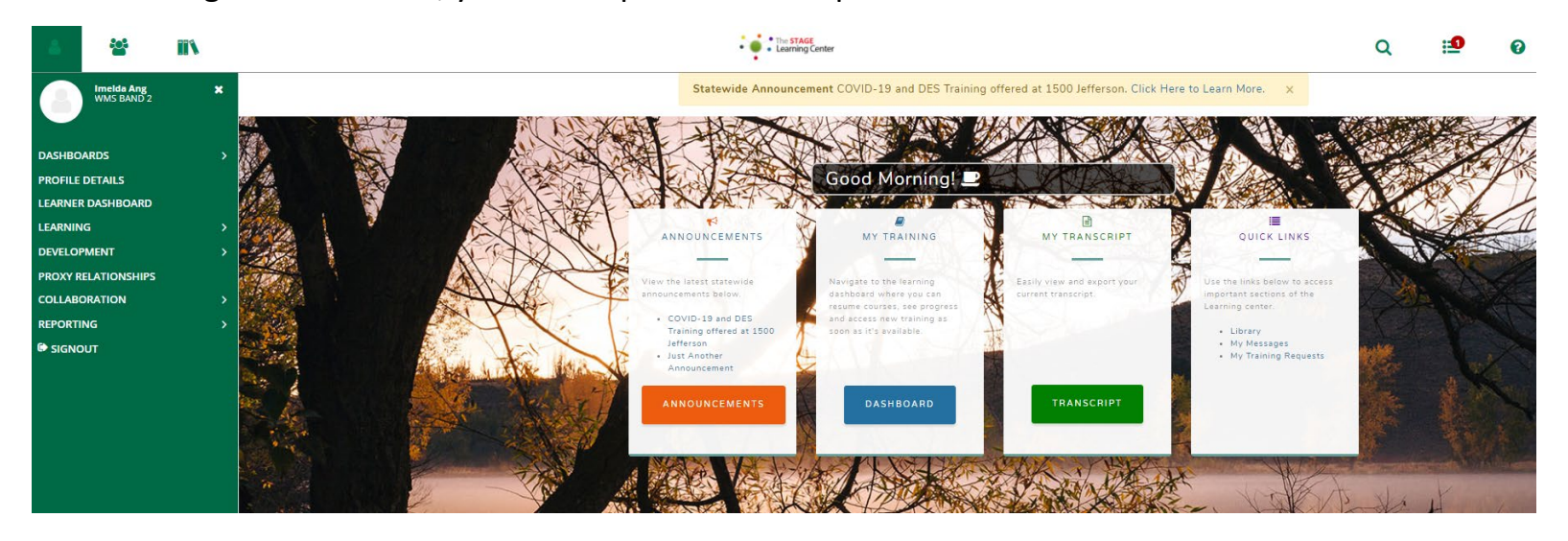

After clicking the "Self" icon, you will be provided an expanded menu.

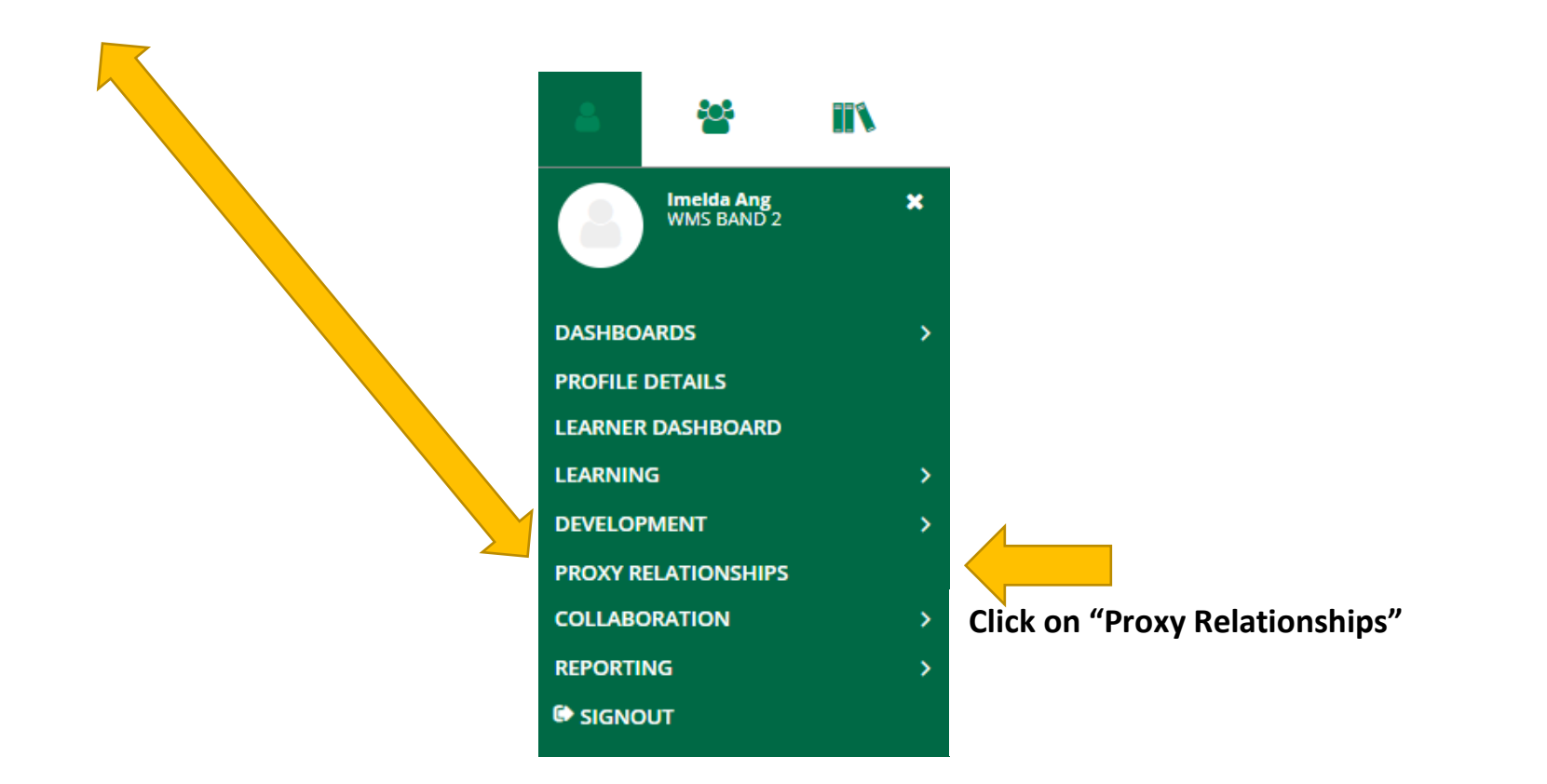

After clicking on "Proxy Relationships," you will be directed to the page below.

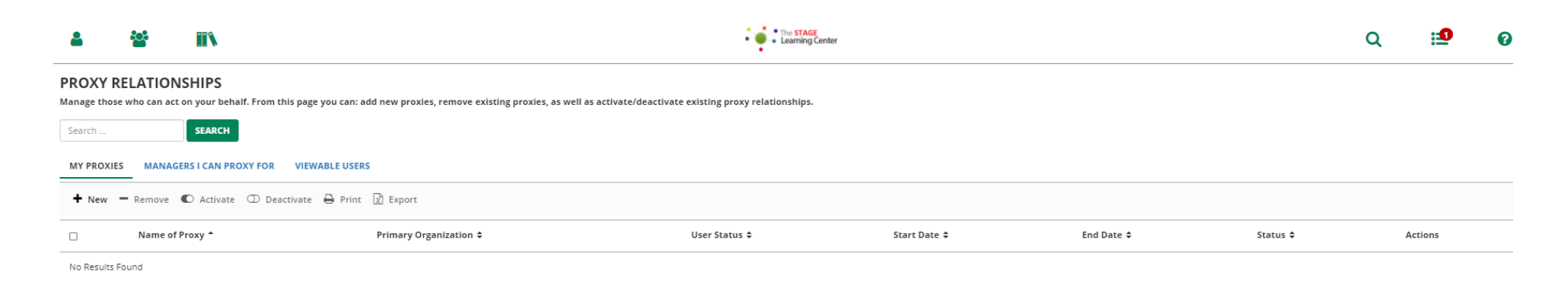

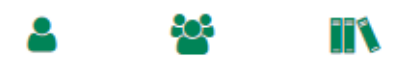

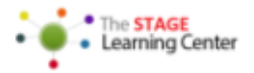

## **PROXY RELATIONSHIPS**

Manage those who can act on your behalf. From this page you can: add new proxies, remove existing proxies, as well as activate/deactivate existing proxy relationships.

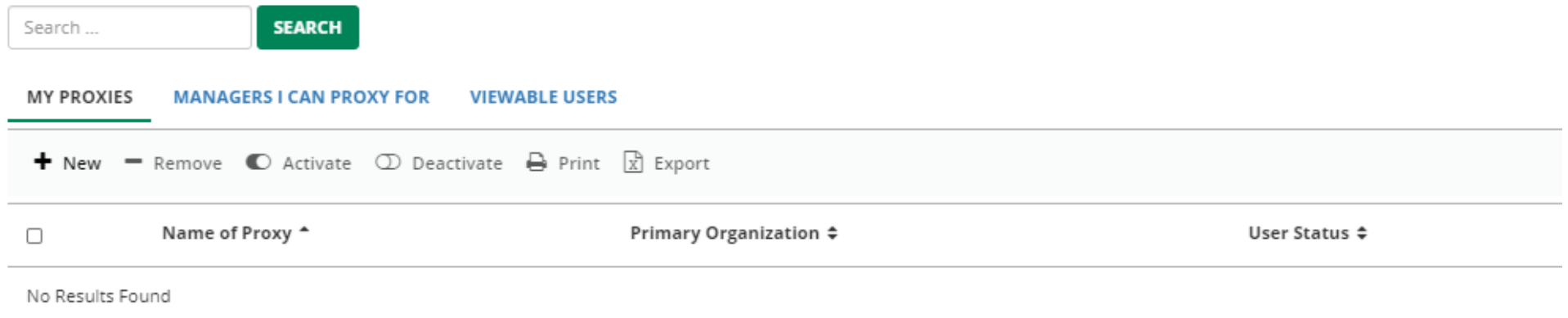

**Click on "New"** to start the process of designating a proxy.

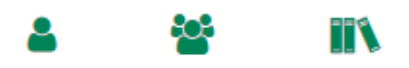

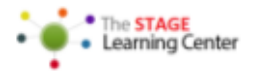

## **PROXY RELATIONSHIPS**

Manage those who can act on your behalf. From this page you can: add new proxies, remove existing proxies, as well as activate/deactivate existing proxy relationships.

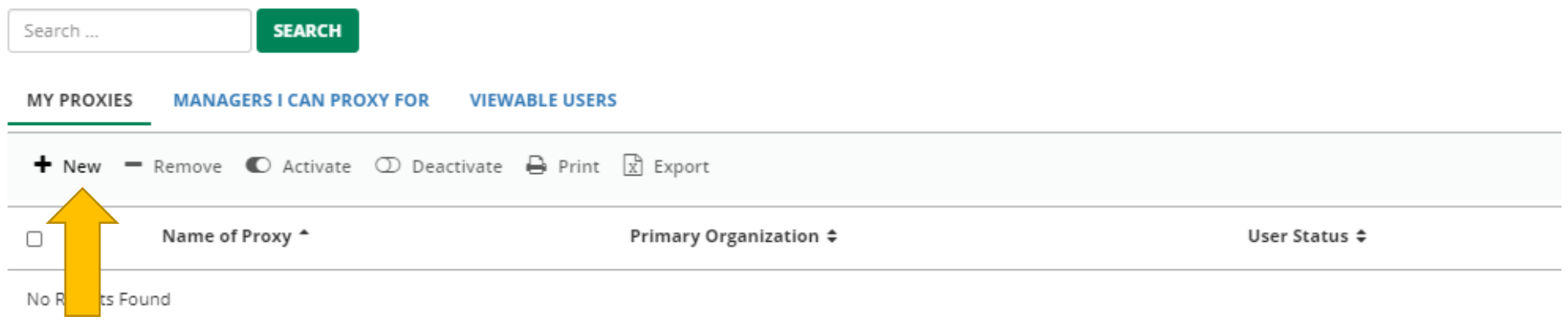

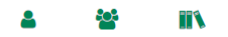

## The STAGE<br>
Learning Center

CANCEL

SAVE

#### **PROXY RELATIONSHIP PROPERTIES**

Specify the dates between which you want a proxy to be active. If you want the proxy to be active for an indefinite period, select the Activate Proxy Indefinitely prose and effinite period, select the Activate Proxy Indefi

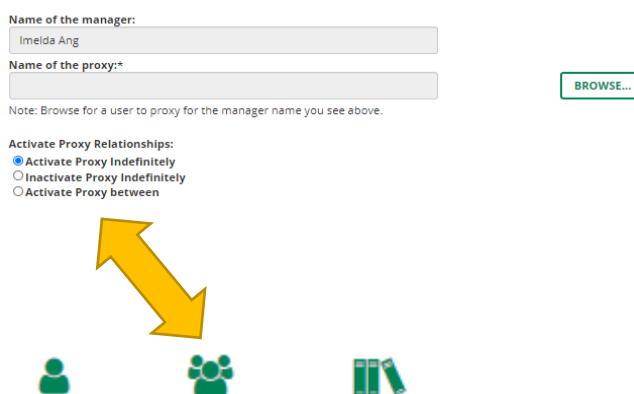

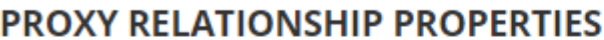

Specify the dates between which you want a proxy to be active. If you want the proxy to be active for an indefinite period, sel

### Name of the manager:

Imelda Ang

Name of the proxy:\*

Note: Browse for a user to proxy for the manager name you see above.

**Activate Proxy Relationships:** 

- **O** Activate Proxy Indefinitely  $\bigcirc$  Inactivate Proxy Indefinitely
- Activate Proxy between

Take note, the default name listed in the "Name of the manager" field is the manager who is signed on to Learning Center.

**Click on the "Browse" button** to start the process of assigning the person you want as your proxy.

**BROWSE...** 

# After clicking on the "Browse" button, a pop up screen will appear.

SumTotal  $\times$ 

# **SELECT A USER**

Follow the instructions below to search for a user.

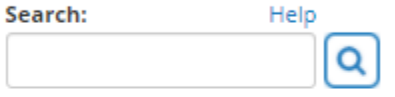

To find a user account, enter a first or last name in the Search box and click GO.

Depending upon the user identifier column configured, you may be able to also search by user number or e-mail address.

For more information about searching, click the Help link located near the Search box.

**CANCEL** 

**Type in the search box the name of the person** you want to assign as your proxy.

**Press ENTER on your keyboard or click on the magnifying glass.**

### SumTotal

# **SELECT A USER**

Follow the instructions below to search for a user.

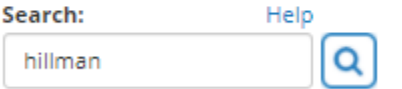

To find a user account, enter a first or last name in the Search box and click GO.

Depending upon the user identifier column configured, you may be able to also search by user number or e-mail address.

For more information about searching, click the Help link located near the Search box.

**CANCEL** 

 $\times$ 

After pressing the ENTER key or clicking on the magnifying glass, the screen will refresh and will load the name of the person you searched for.

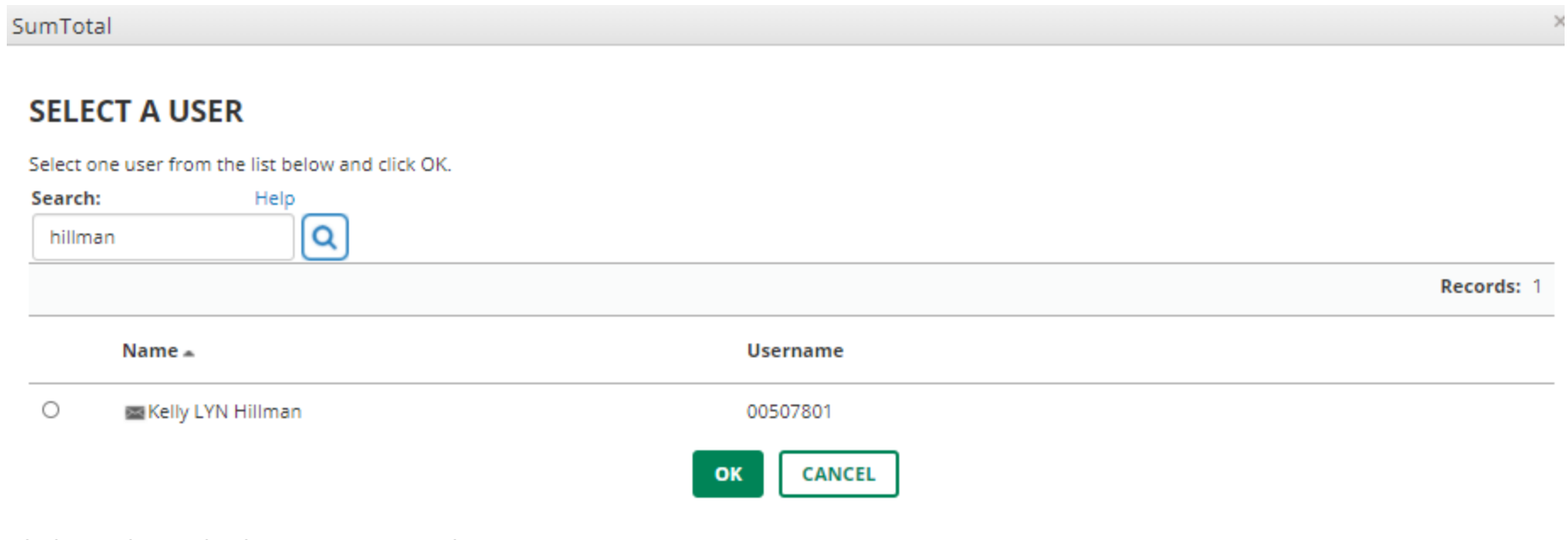

**Click on the radio button next to the name.**

**Click on "OK"**

After clicking on the "OK" button, you will be directed back to the "Proxy Relationship Properties."

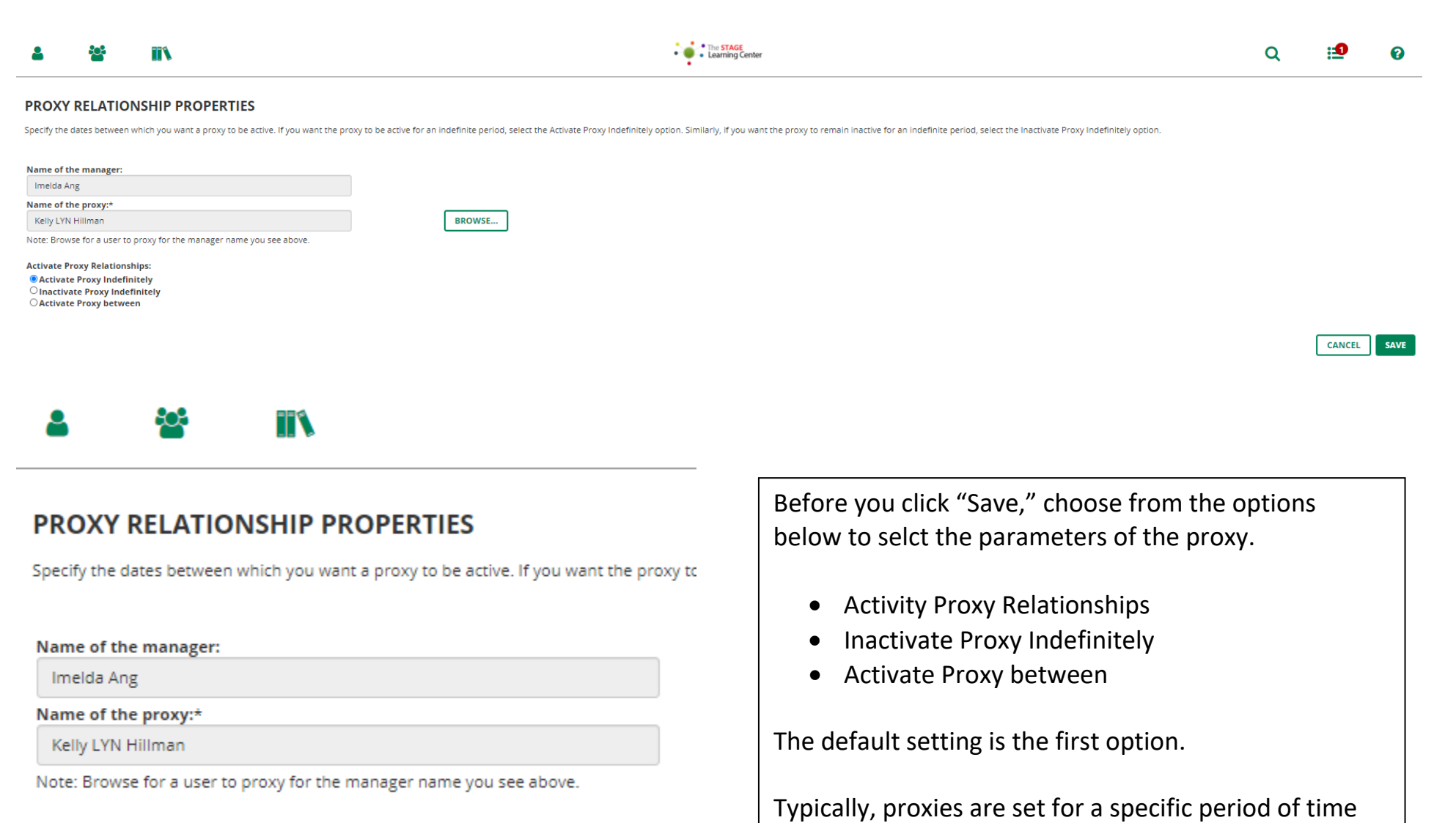

**Activate Proxy Relationships:** 

**O** Activate Proxy Indefinitely  $\bigcirc$  Inactivate Proxy Indefinitely

○ Activate Proxy between

and the manager will most likely use the "Activate

Proxy between."

# **PROXY RELATIONSHIP PROPERTIES**

Specify the dates between which you want a proxy to be active. If you want the proxy to b

### Name of the manager:

Imelda Ang

Name of the proxy:\*

Kelly LYN Hillman

Note: Browse for a user to proxy for the manager name you see above.

**Activate Proxy Relationships:** 

○ Activate Proxy Indefinitely

 $\bigcirc$  Inactivate Proxy Indefinitely

**O** Activate Proxy between

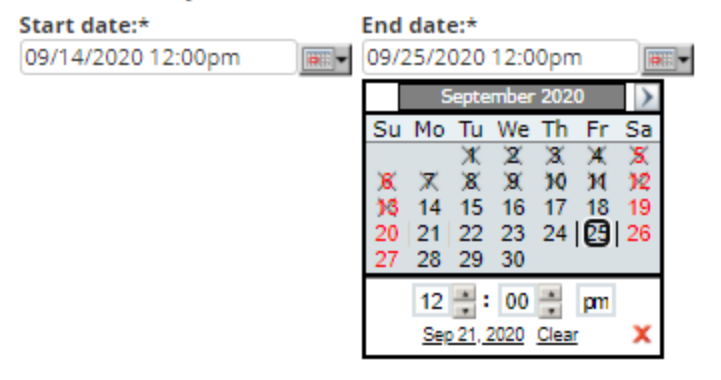

**Select"Activate Proxy between**

**Select Start and End dates.**

After you are finished selecting the dates, **click "SAVE**" on the right side of the screen.

After clicking on the "SAVE" button, you will be directed back to the "Proxy Relationships" page.

You can now view the proxy you assigned and the duration of the proxy.

### PROXY RELATIONSHIPS

Manage those who can act on your behalf. From this page you can: add new proxies, remove existing proxies, as well as activate/deactivate existing proxy relationships.

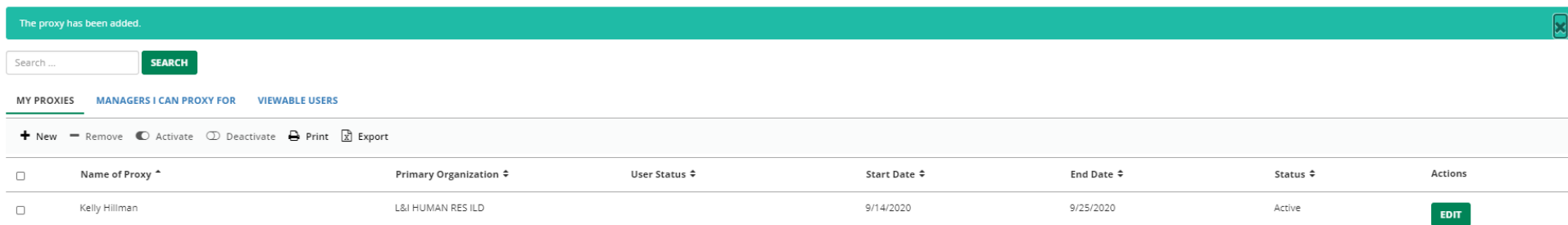

## REMOVE A PROXY

**Click on the name of the person** you want to cancel the proxy on the "Proxy Relationships" page.

**Click on "Remove"** from the list of actions on the menu.

# **PROXY RELATIONSHIPS**

Manage those who can act on your behalf. From this page you can: add new proxies, remove existing proxie

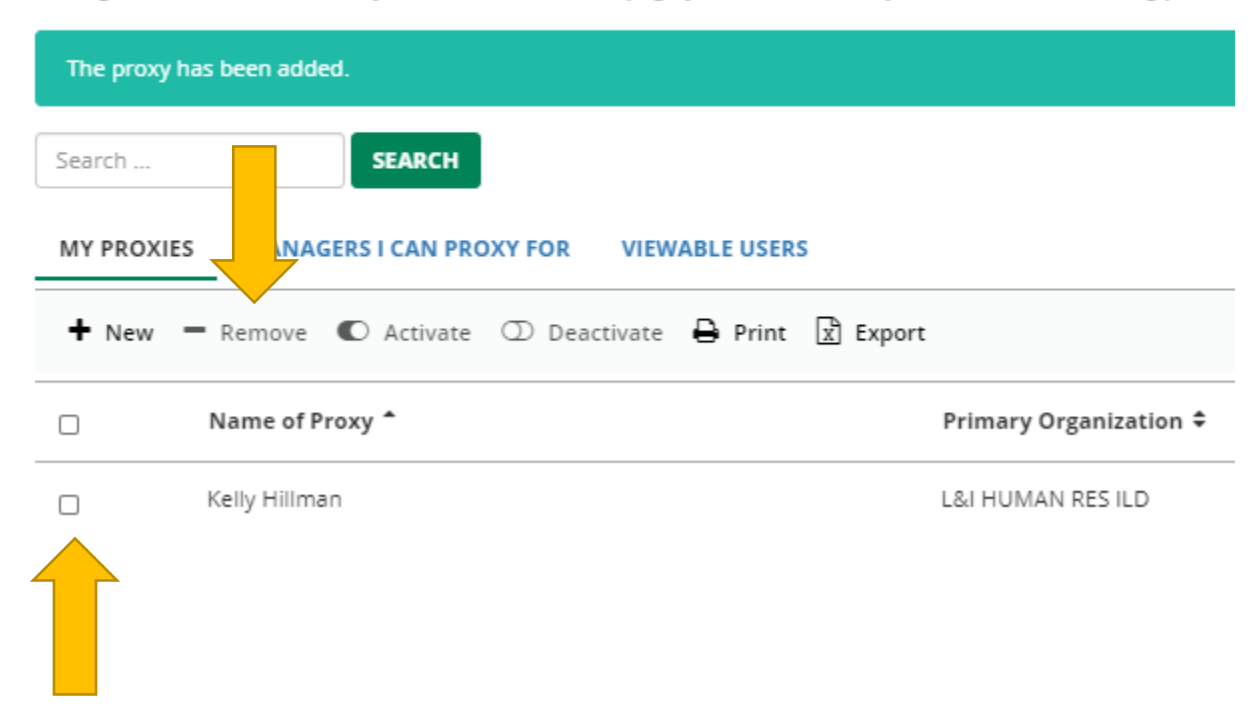

After clicking on "Remove" you will be directed to a pop up screen.

Click on the "CONTINUE" button.

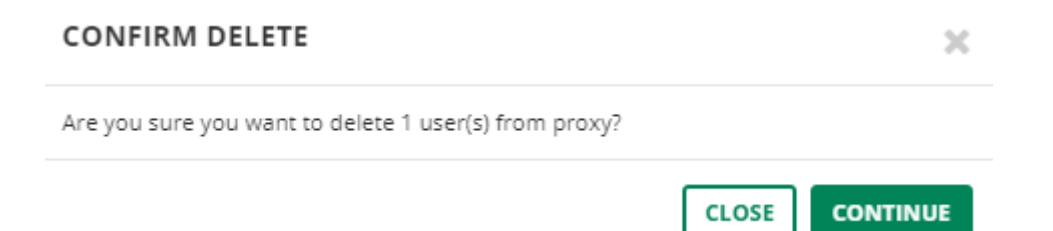

After clicking on the "CONTINUE" button you will be directed back to the "Proxy Relationships" page where you can verify your proxy has been removed.

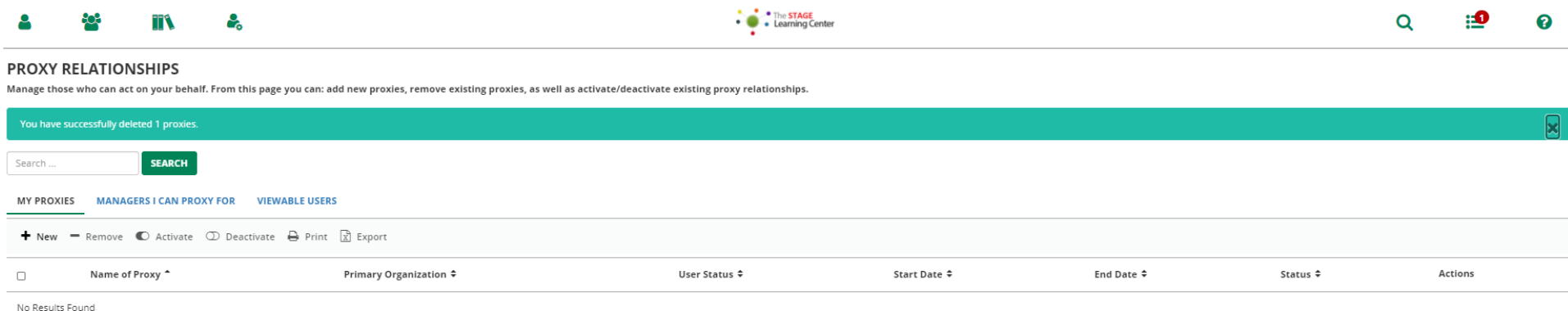

Date Changed | Revisions | Changed By | Revision # 09/21/20 | Created | Imelda | 1